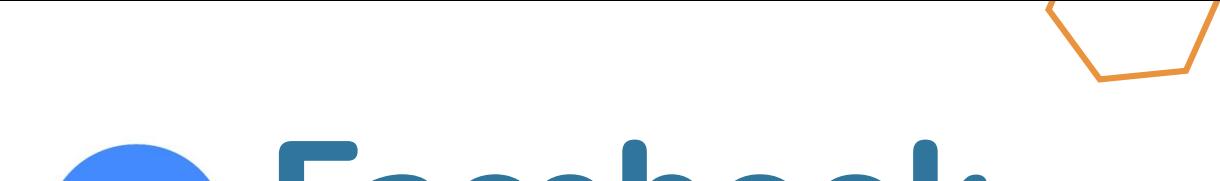

# **Facebook Messenger**

### **Learn on your own**

**Facebook Messenger is an app that lets you have private conversations and video calls with your Facebook friends**

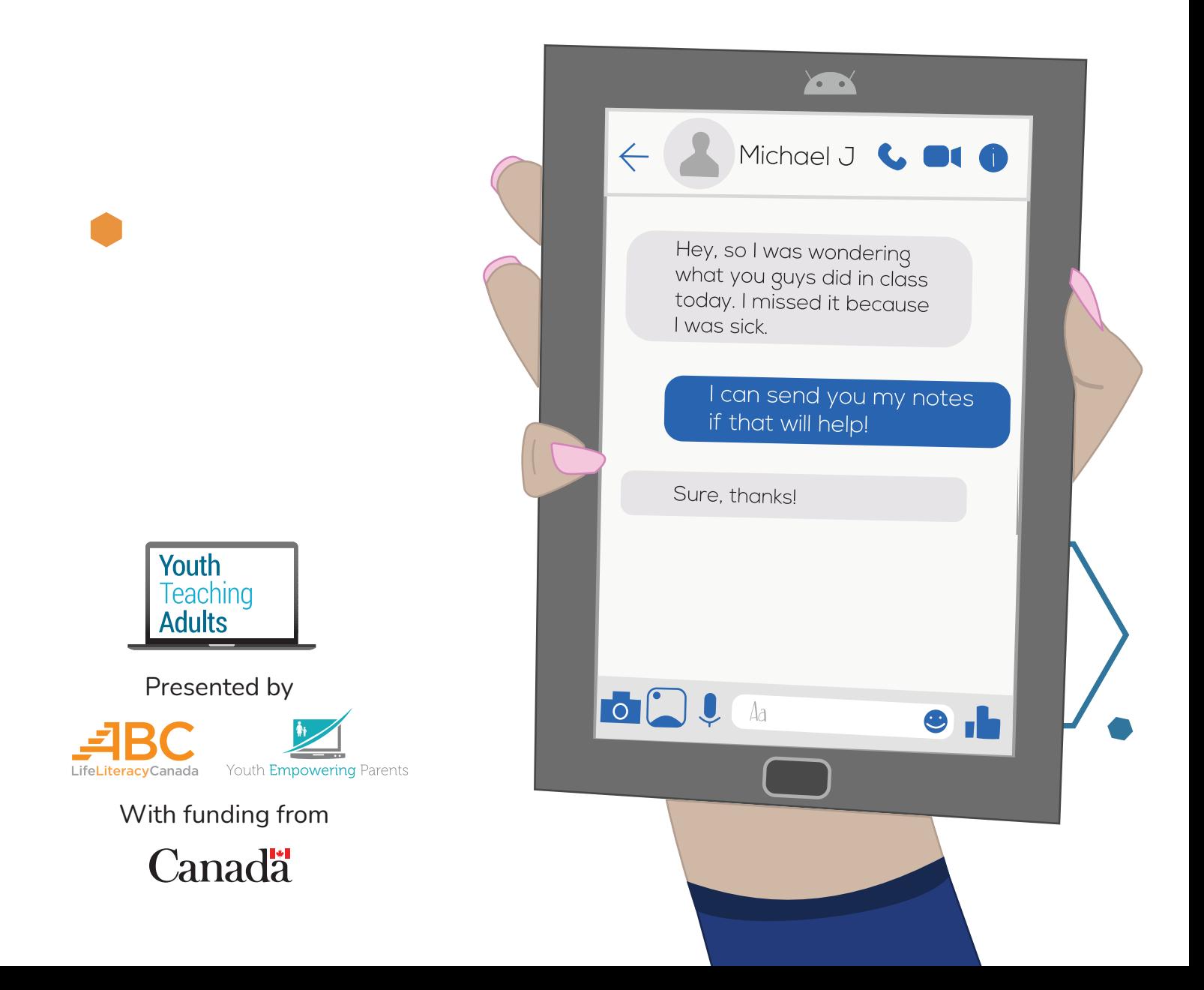

## **Facebook Messenger**

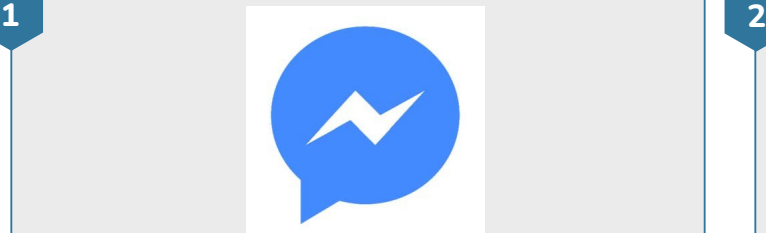

#### **Find the Messenger app**

- Find the Messenger app. You can look for it on your device's home screen or in the app launcher. The app launcher shows you all the apps you have on your device.
- Tap on the Messenger app to open it
- If Messenger isn't installed on your device, open the Play Store. You can search for **Messenger** and download the app. If you've never downloaded apps before, do [this lesson](https://youthempoweringparents.box.com/s/8zgxn6maztb3z7yxnose4ri0hrl6ccrc) first.

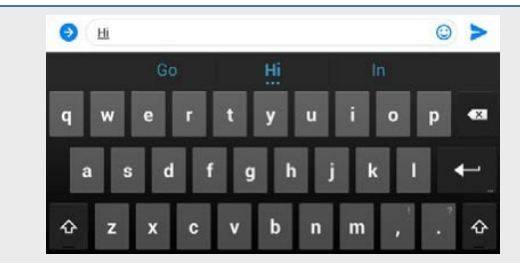

#### **Type a message**

- Messenger lets you send messages to your Facebook friends
- To choose a friend you want to send a message to, tap the **new message**  button  $\Gamma$  at the top right of your screen
- Tap the name of the friend you want to send a message to
- Start typing a short message, such as **Hi** or **Hello**. Don't tap "send" yet.

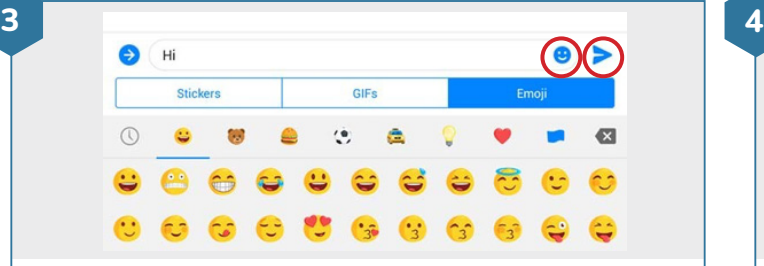

#### **Emojis**

- An emoji is a smiley face or other symbol that you can send through messages
- Tap on the **emoji** button. Choose an emoji to add to the message.
- The **send** button is the blue triangle to the right of your message. Tap send to send your message.

**Pictures and voice recordings**

- To send a picture tap the **photo** button. Then, tap the picture you want to send to your friend and tap **send**.
- To send a voice recording message tap the **microphone** button. Then tap **Record** and record your message. When you're done tap **send**. To cancel a message you're recording tap **cancel.**
- You can play a voice message that you just sent by tapping the **play** button